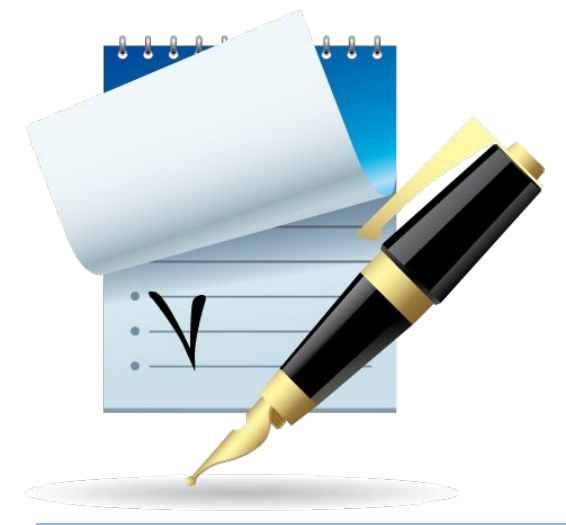

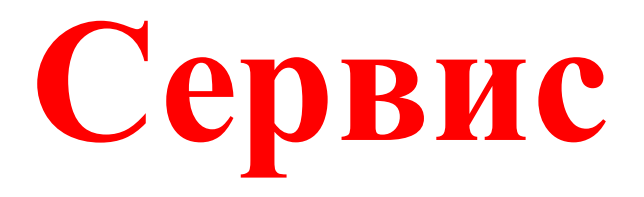

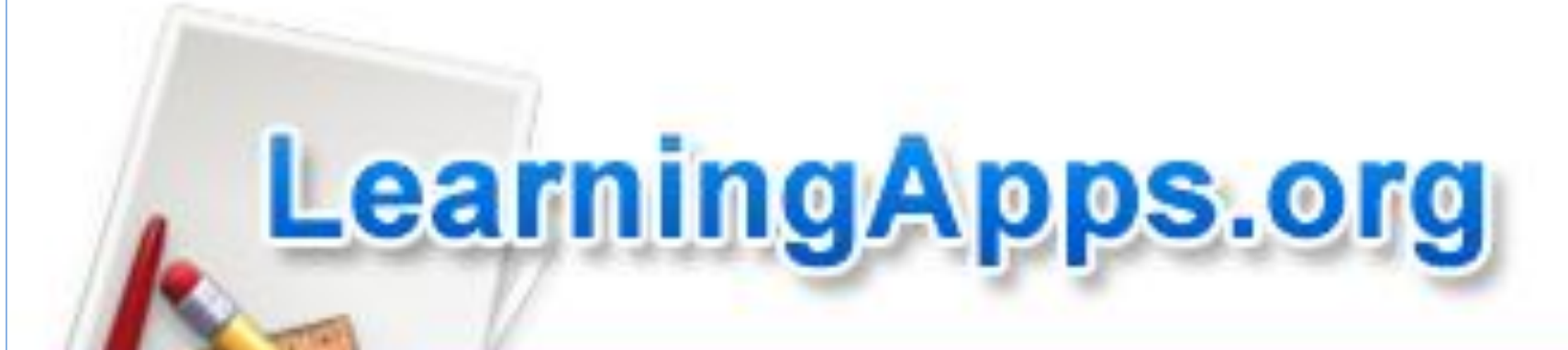

**Цель: изучить особенности создания и применения в образовательном процессе дидактических материалов, созданных с помощью онлайн сервиса learningapps.org.**

**Планируемые результаты обучения: слушатели научатся создавать с помощью онлайн сервиса кроссворды, пазлы, тестовые задания, викторины, дидактические игры, адаптировать видео-файлы к использованию в учебном процессе.**

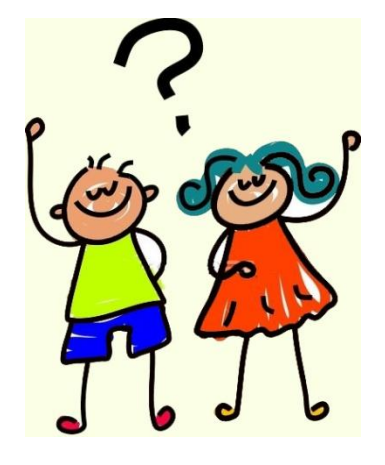

# *Learningapps.org* - это сервис для создания интерактивных учебно-методических пособий по разным предметам.

## Возможности сервиса

### Выбор

- Викторина
- Викторина с выбором правильного ответа
- Выделить слова
- Кто хочет стать миллионером?
- Слова из букв

### Распределение

- Игра "Парочки"
- Классификация
- Классификация
- Найти на карте
- Найти пару
- Пазл "Угадай-ка"
- Соответствия в сетке
- Сортировка картинок 真子
- Таблица a. соответствии

### Последовательность

- Расставить по порядку
- Хронологическая линейка

### Возможности сервиса

#### Онлайн-игры Заполнение

- Викторина с вводом Викторина для текста нескольких игроков
- Где находится это? Виселица и.
- Заполнить пропуски • Оцените
- Заполнить таблицу Папка Challenge ×.
- Кроссворд • Скачки m.

# **Пошаговая инструкция**

### **Ссылка на сервис** *Learningapps.org* **http://learningapps.org**

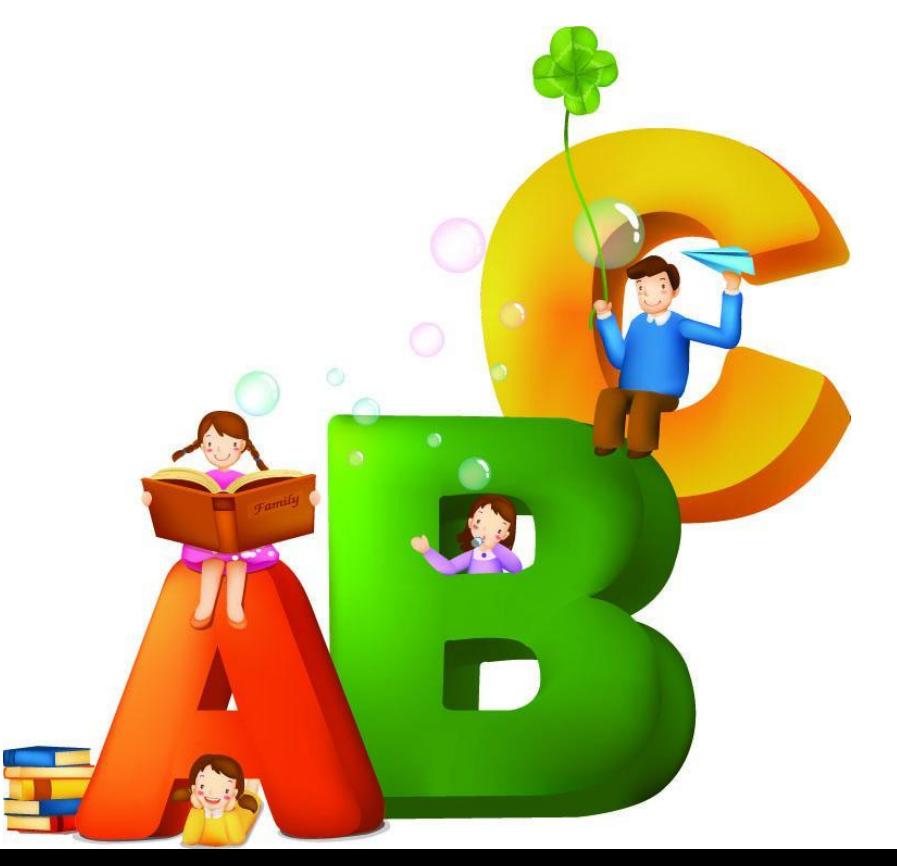

## **Установить русский язык**

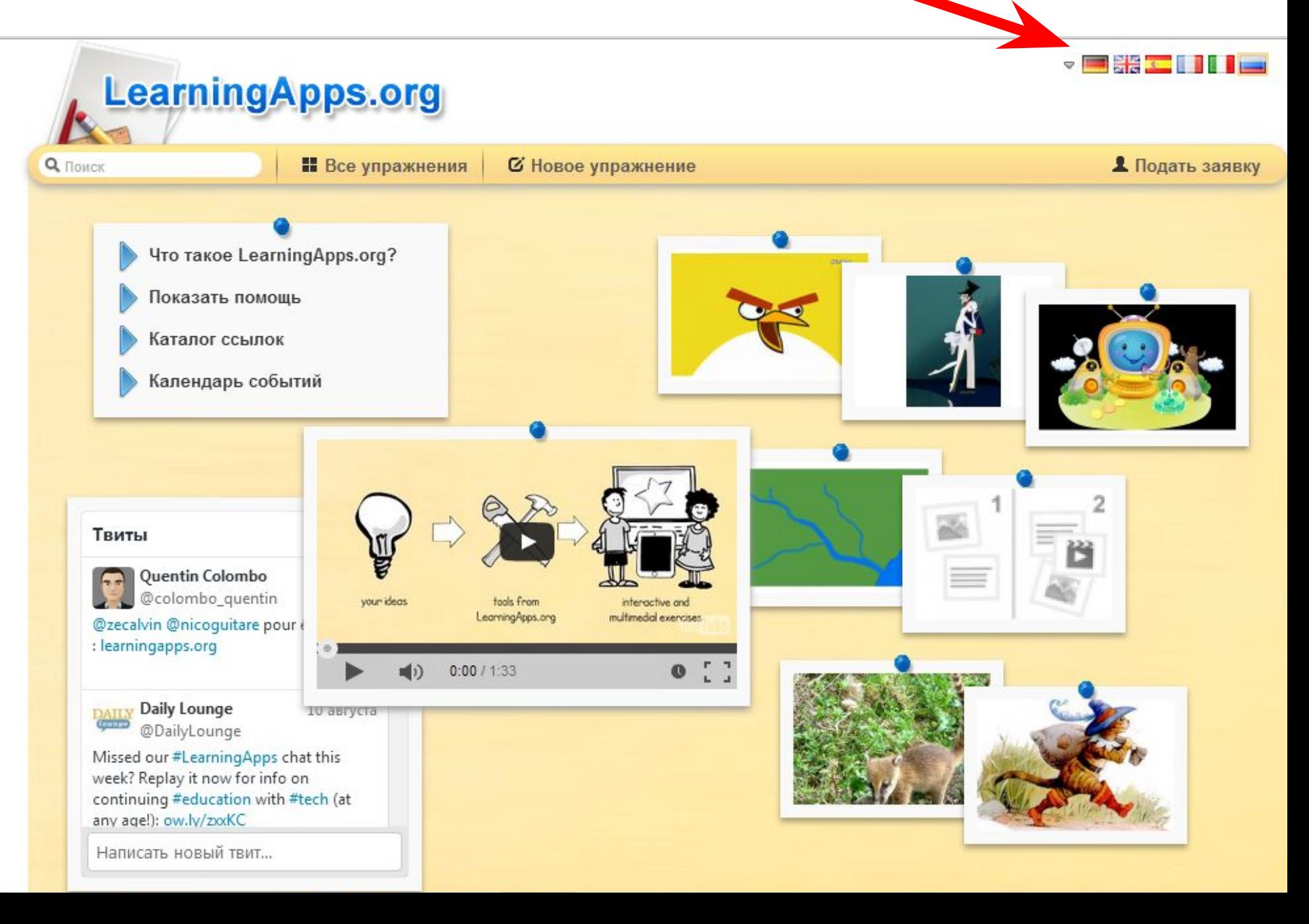

## **Подать заявку**

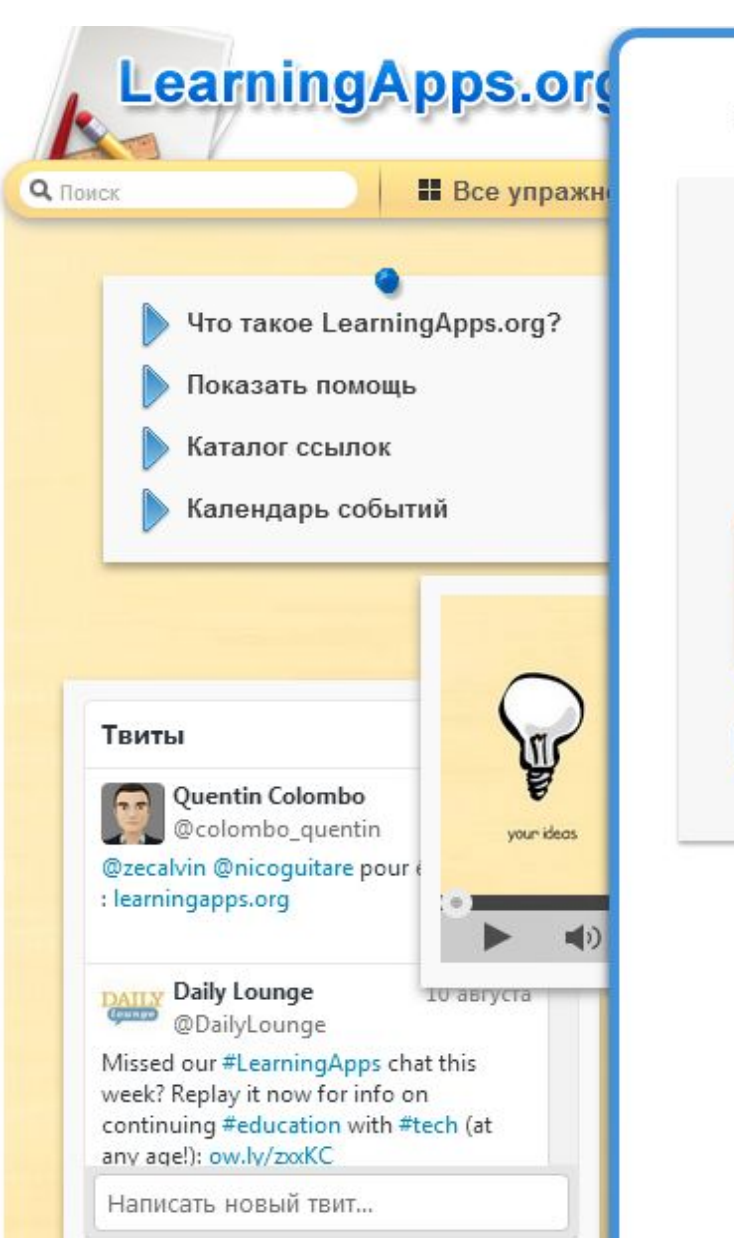

Войдите под вашим аккаунтом.

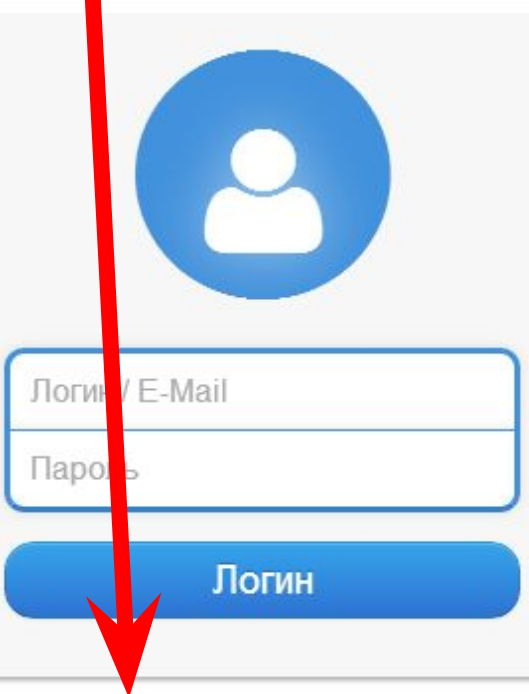

Создать новый аккаунт.

Забыт пароль

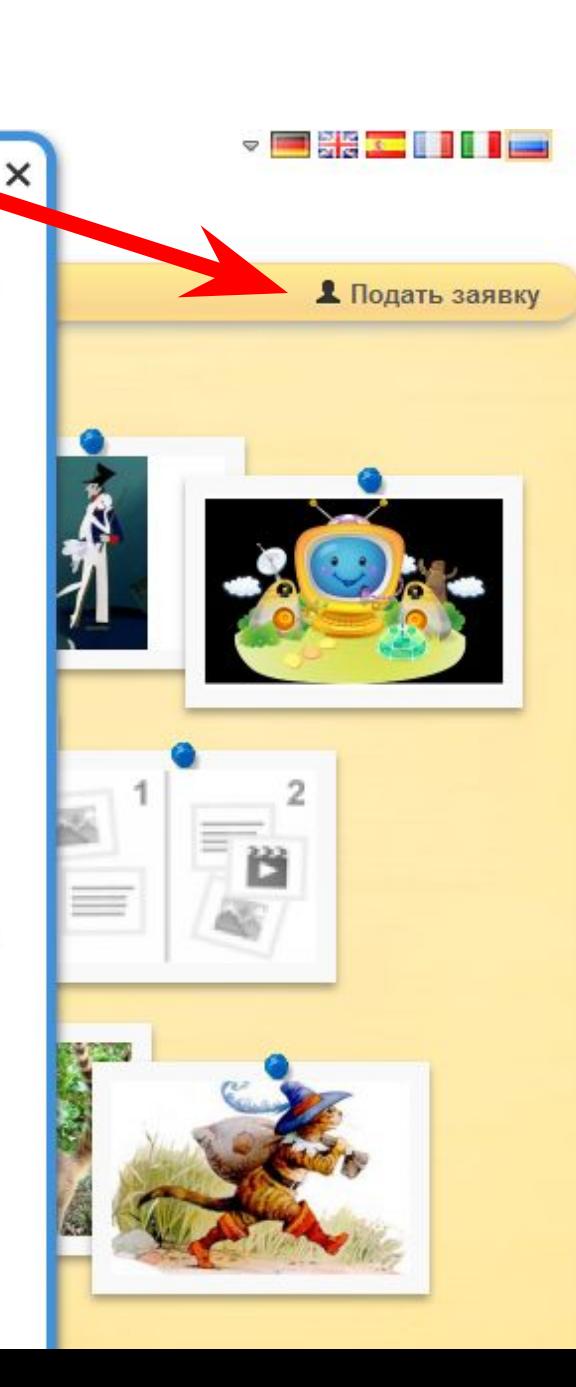

## Создать новый аккаунт

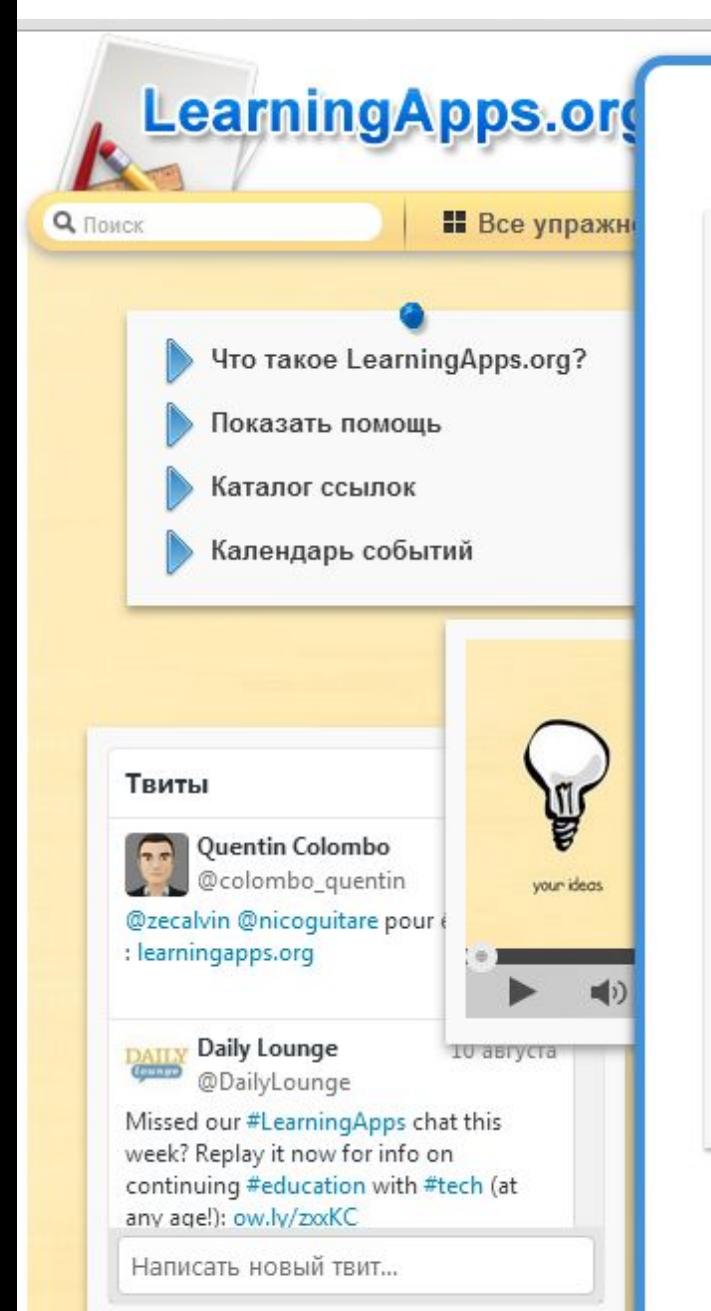

Создать новый аккаунт.

#### Имя пользователя

ElenaPrekracnau

E-Mail

celishheva-elena2@mail.ru

#### Пароль

..........

Повторение

![](_page_8_Picture_10.jpeg)

Создать конто

#### Прекратить

![](_page_8_Picture_13.jpeg)

#### **Переходим по ссылке http://learningapps.org/133823 и**

#### **нажимаем кнопку «Подать заявку»**

![](_page_9_Figure_2.jpeg)

### После входа в аккаунт нажимаем кнопку

### «все упражнения»

![](_page_10_Picture_2.jpeg)

#### Категория

- Русские как иностранный
- Английский язык
- Астрономия
- Биология
- Все категории
- География
- **Другие языки**
- Инженерное дело
- Информатика
- Искусство
- Испанский язык

#### • История

- Итальянский язык
- Патинский язык • Математика
- Музыка
- Немецкий язык
- $05$ Ж
	- Политика • Производственный
	- труд
- Профессиональное образование
	- Религия
- Русский язык
- $C\sqrt{C}$
- Физика
- Философия
- Французский язык
- Химия
- Человеки окружающая среда
- Экономика
- психология

![](_page_10_Picture_34.jpeg)

#### Высоко оцененные упражнения »

![](_page_11_Picture_42.jpeg)

- **• Выбираем Все упражнения**
- **• Выбираем ПСИХОЛОГИЯ**
- **• Выбираем ЛОГОПЕДИЯ**
- **• Специальные психологи выбирают необходимую тему**

## **Выбираем учебный предмет и игру**

![](_page_12_Figure_1.jpeg)

![](_page_12_Picture_2.jpeg)

### Нажимаем кнопку «Создать подобное приложение»

#### Вычислительные устройства и их создатели

Правильно выполнить задание поможет сайт computerhistory.narod.ru

![](_page_13_Picture_3.jpeg)

2013-09-05

### В готовый шаблон вносим свои изменения, а именно свои задания или вопросы

Введите Задание для этого упражнения. Оно будет появляться при запуске. Если Вам не нужно это, оставьте поле пустым.

![](_page_14_Picture_48.jpeg)

#### Пары

Задайте пары и соответсвия. Это может быть текст и видео или аудио и текст - по вашему желанию.

![](_page_14_Figure_5.jpeg)

### Установить и показать в предварительном просмотре

+ Добавить следующий элемент

#### Обратная связь

Введите здесь текст, который будет появляться, если найдено верное решение!

Молодец. Задание выполнено верно!

#### Помощь

Создайте некоторые подсказки, как решить задание. Они могут быть доступны пользователю через небольшой значок в верхнем левом углу. В противном случае оставьте это поле пустым.

![](_page_15_Figure_7.jpeg)

## **Сохранить приложение**

![](_page_16_Figure_1.jpeg)

← Вновь настроить

**V** Сохранить приложения

# **Созданное приложение сохраняется в «Мои приложения»**

![](_page_17_Figure_1.jpeg)

## **Мои приложения**

![](_page_18_Figure_1.jpeg)

## **Ссылки на созданное приложение**

![](_page_19_Figure_1.jpeg)

Ссылки на выбранное приложение расположены в нижней части упражнения. Выбрать **Адрес полной картинки**

# Задание

- Создать 10 интерактивных упражнений в *Learningapps.org* по теме проекта
- 5 упражнений можно взять готовых из коллекции *Learningapps.org*
- 5 упражнений надо создать самим по аналогии в *Learningapps.org*
- Ссылки на упражнения (о которых написано на слайде 20) сохранить в Word, это вспомогательный файл, эти ссылки потребуются нам в следующей лабораторной работе